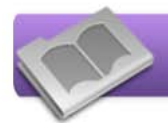

Электронная библиотека МГТУ им. Г. И. Носова является агрегатором библиотечных ресурсов университета.

Она содержит информацию о печатных изданиях, о ресурсах собственной генерации (ЭОРы), содержит библиографические записи всех изданий ЭБС, доступных по подписке нашему университету.

Вход в систему: <https://host.megaprolib.net/MP0109/Web>

Для получения доступа к просмотру полнотекстовых ресурсов, заказу книг, получению информации о выданных и заказанных книгах, закрепленных за Вашим электронным читательским билетом, а также другим сервисам — необходимо войти в «личный кабинет».

**Авторизация**. Для авторизации в Электронной библиотеке МГТУ им. Г. И. Носова в модуле «Электронная библиотека» следует зайти на образовательный портал в раздел «Библиотечно-информационные ресурсы», открыть боковую панель (рис.1), перейти в блок «Электронно-библиотечные системы», пройти по ссылке «Электронная библиотека МГТУ».

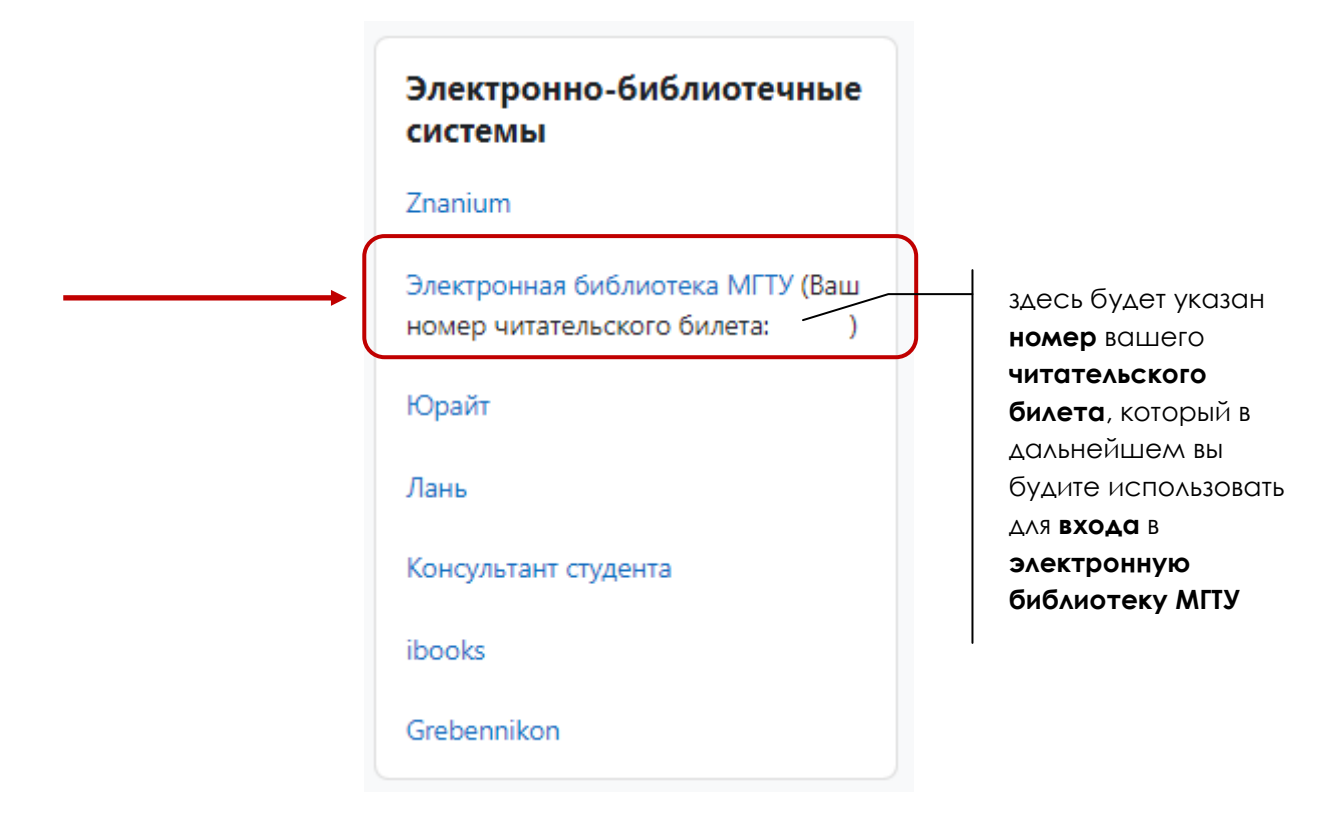

Рис.1 — Боковая панель, блок «Электронно-библиотечные системы»

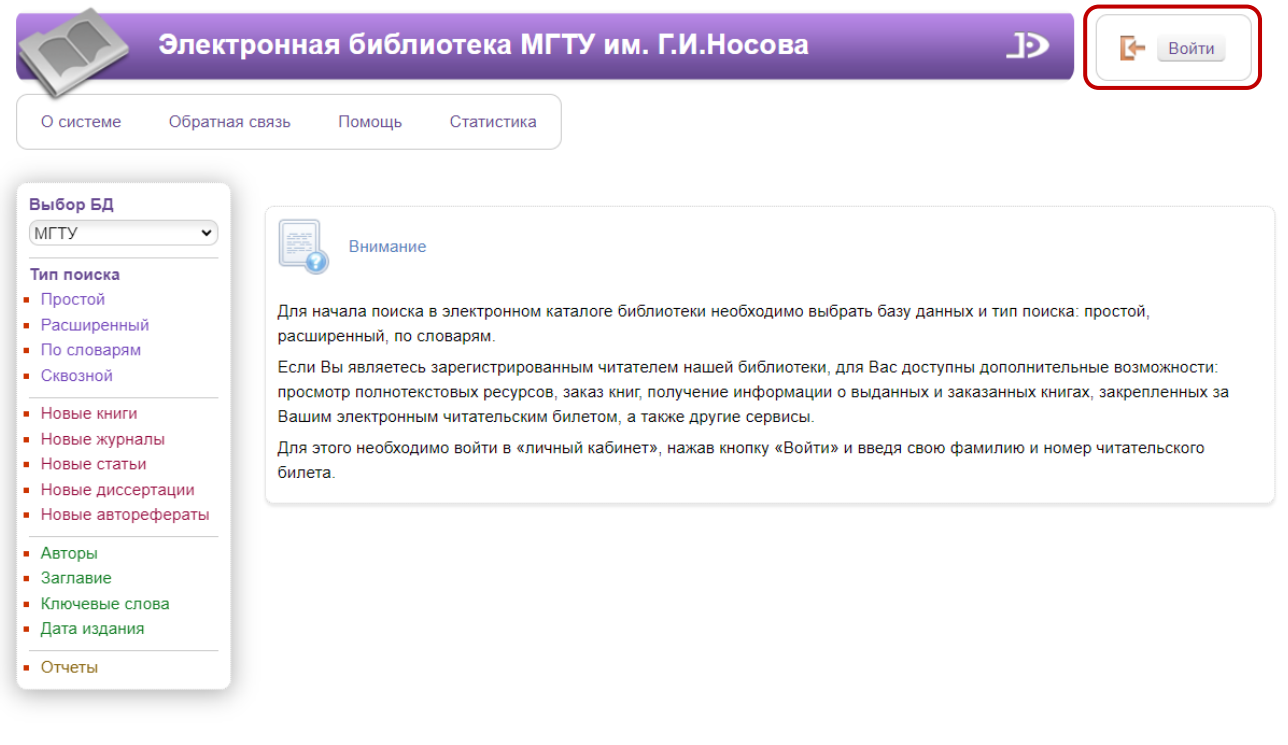

Рис. 2 — Стартовая страница электронной библиотеки МГТУ им. Г. И. Носова

Для авторизации требуется нажать кнопку «**Войти**» и ввести **фамилию** (На русском языке без инициалов. Например: Иванов) и **номер читательского билета** (рис 3.).

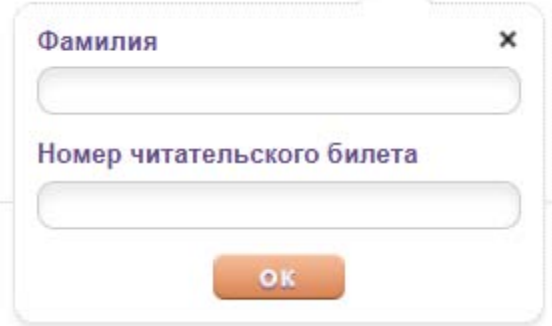

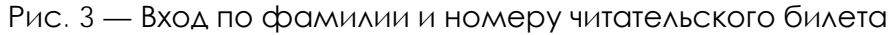

## **Экран авторизованного пользователя (читателя) библиотеки**

После входа в модуль «Электронная библиотека» выдается экран авторизованного пользователя, в котором присутствует секция «Личный кабинет» (рис.4), где пользователю предоставляются возможности получения списков заказанных, выданных, отобранных, отмеченных книг, а также формирования отчетов.

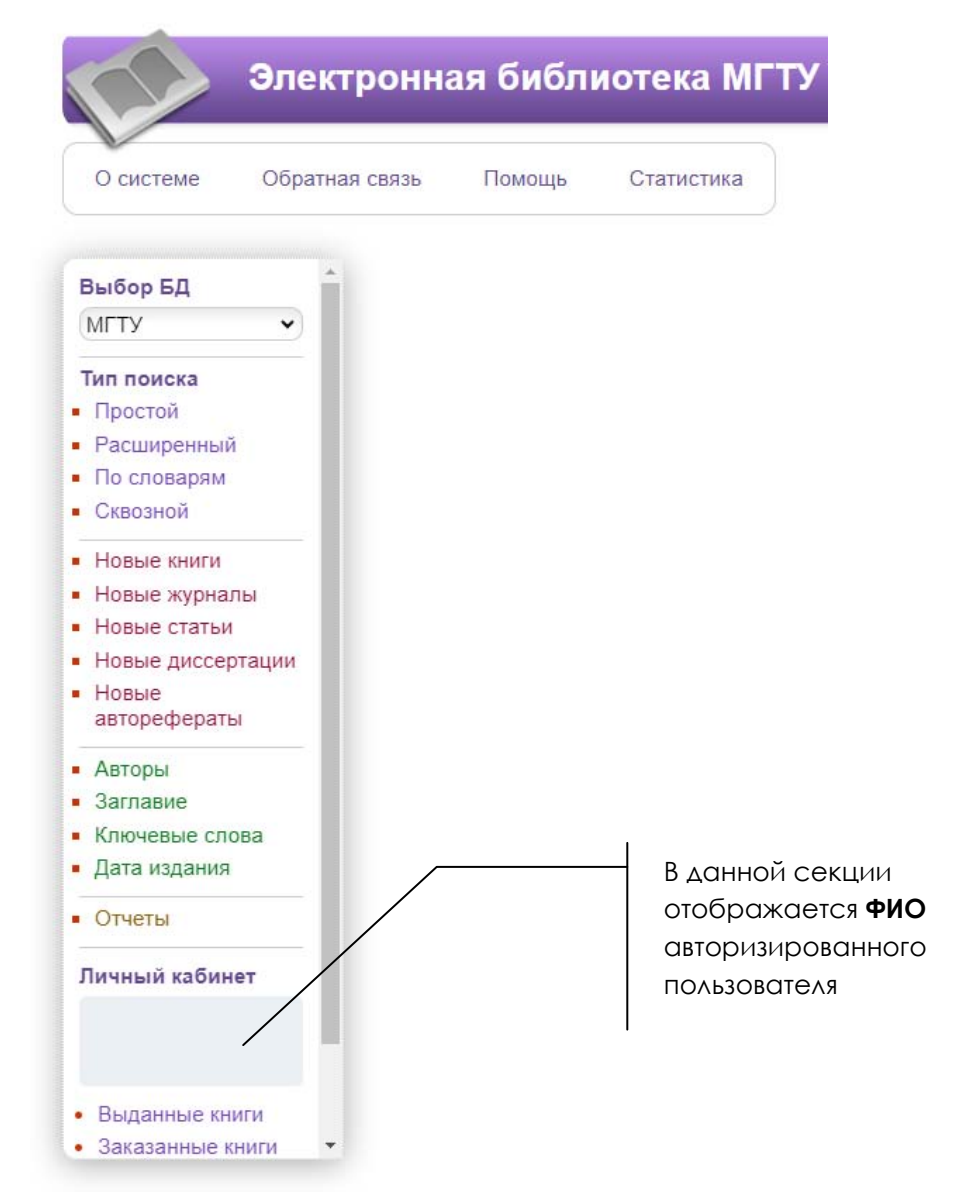

Рис. 4 — Экран авторизованного пользователя (читателя) библиотеки

Кроме того, для авторизованного пользователя есть возможность просмотра личной статистики пользователя (команда **Статистика** верхнего горизонтального меню).

## **Основные инструменты для поиска**

В модуле «Электронная библиотека» реализованы различные варианты (типы) поиска, а также возможность установить дополнительные условия, уточняющие поисковый запрос.

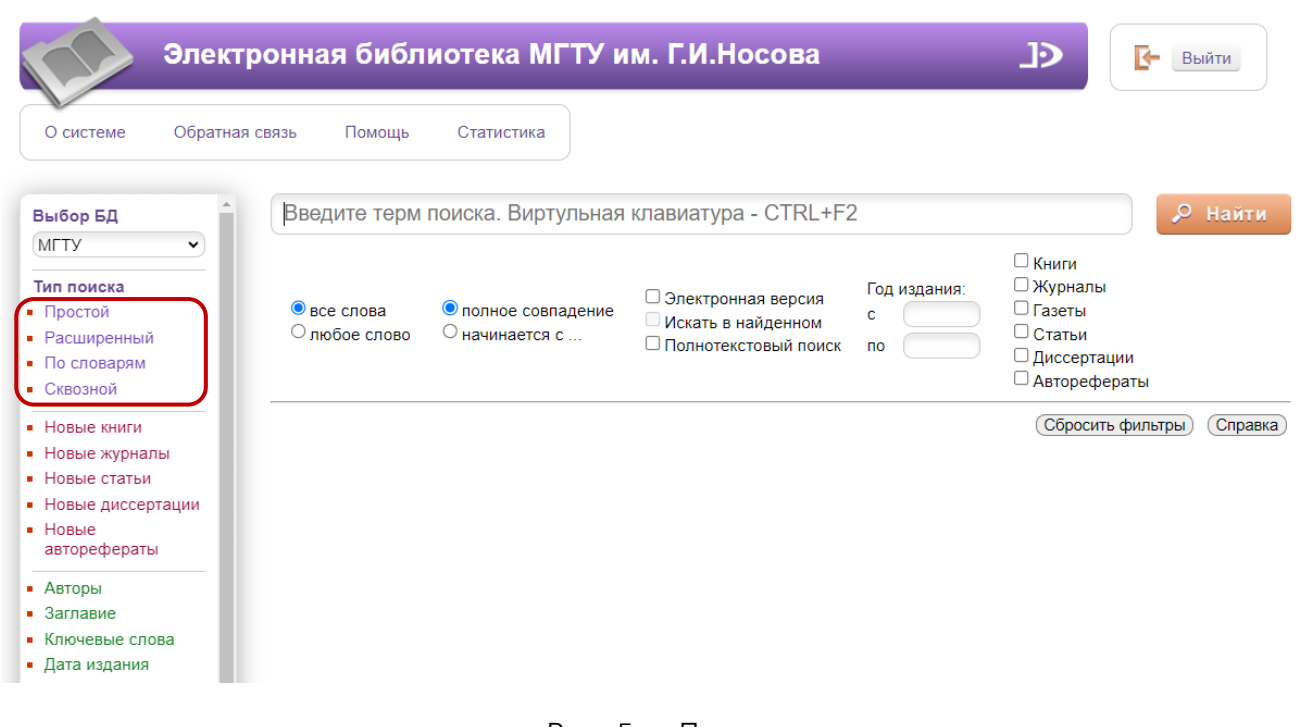

Рис. 5 — Поиск

# **Простой поиск**

Для этого типа поиска используется интуитивно-понятный интерфейс, привычный для пользователей Интернет (рис. 6). Поиск выполняется по содержимому полей (элементов) библиографического описания.

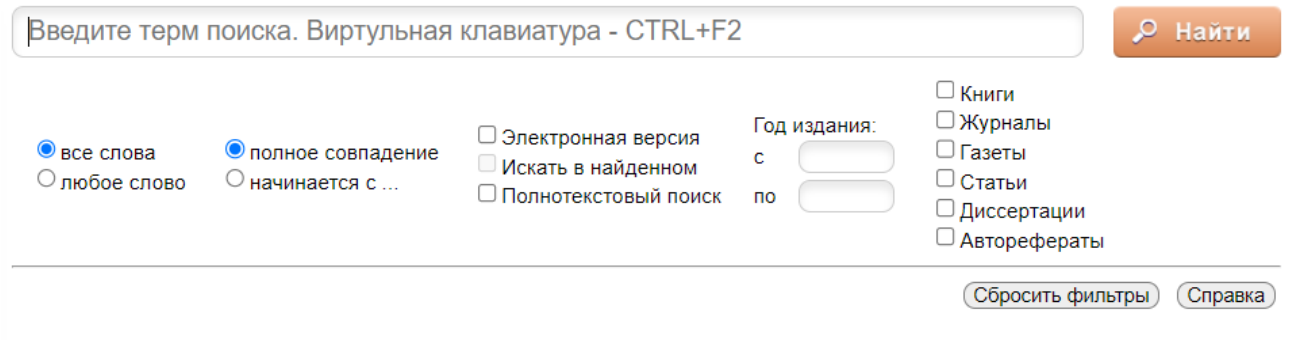

Рис. 6 — Простой поиск

Для формирования запроса используется одна строка, в которой можно задавать терм поиска (слово, которое нужно искать) или несколько термов через пробел. В последнем случае поиск будет выполняться с усечением справа и с использованием логической операции ИЛИ.

При формировании запросов на поиск предоставляется возможность задать дополнительные условия **- фильтры**:

- по виду документов: печатные/электронные документы,
- по диапазону дат,
- по библиографическому уровню,
- по типу документа.

#### При повторном поисковом запросе можно задать фильтр «**Искать в найденном**».

При установке отметки «**Полнотекстовый поиск**» запрос на поиск выполняется по содержимому заранее проиндексированных электронных документов, с выдачей библиографических записей, связанных с данным электронным документом.

Для удобства в правой части экрана есть кнопка «**Справка**». При нажатии на ссылку выдается краткая форма подсказки по командам, используемым для поиска(рис.7 ).

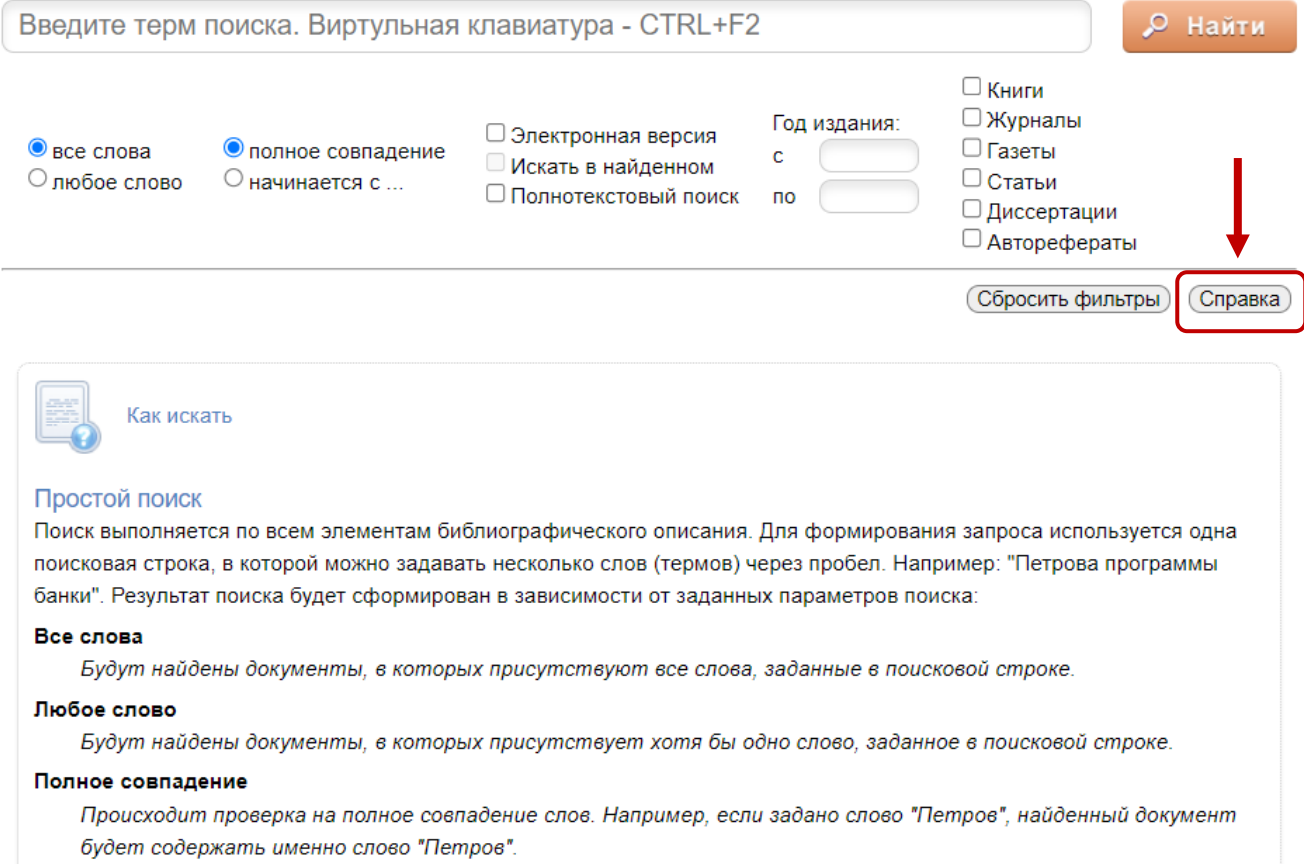

Рис. 7 — Справка

## **Расширенный поиск**

Запрос на расширенный поиск формируется по определенным полям библиографического описания. Запросы могут быть связаны между собой логическими операциями И, ИЛИ, И-НЕ.

Реализованы следующие условия на поиск:

- Начинается с (по усечению справа),
- Включает (по контексту),
- Равно,
- Больше,
- Меньше,
- Больше или равно,
- Меньше или равно,
- Есть значение,
- Нет значения,
- Не начинается с,
- Не включает,
- Не равно.

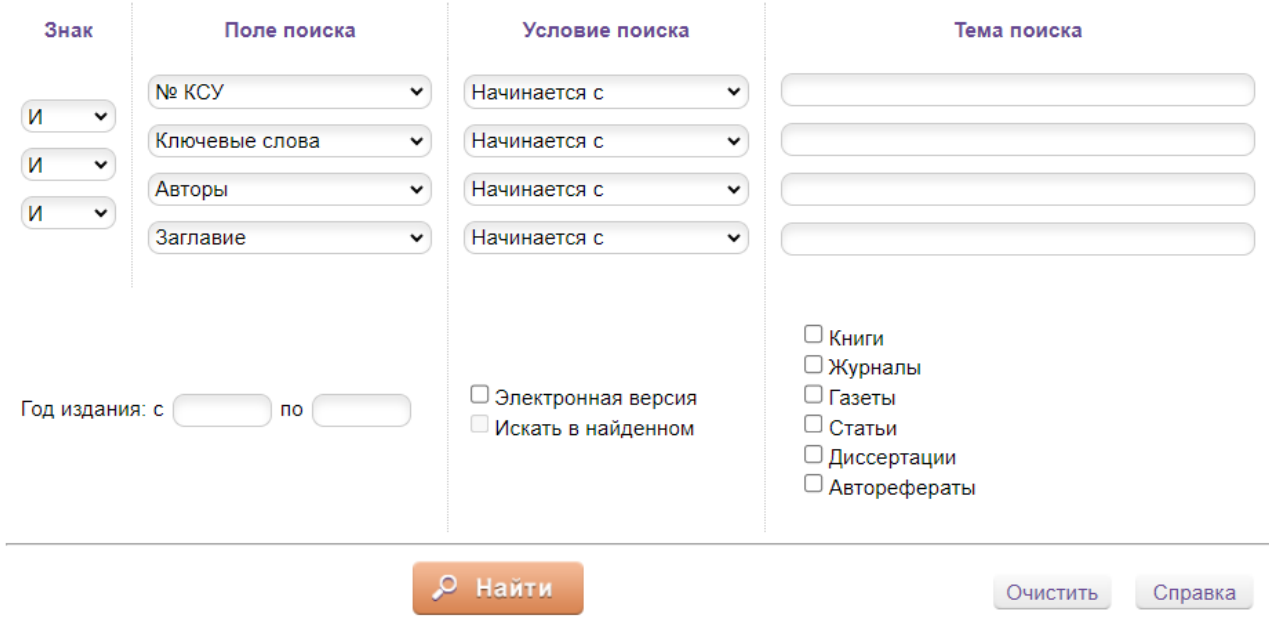

Рис. 8 — Расширенный поиск

При формировании запросов на поиск предоставляется возможность задать дополнительные условия **- фильтры**:

- по виду документов: печатные/электронные документы,
- по диапазону дат,
- по библиографическому уровню,

- по типу документа.

При повторном поисковом запросе можно задать фильтр «**Искать в** 

#### **найденном**».

Кнопка «**Очистить**» обеспечит удаление всех введенных значений и выдачу пустой поисковой формы.

### **Поиск по словарям**

Этот вид поиска осуществляется по словарям, определенным в системе. Термы связываются между собой логической операцией ИЛИ. При формировании запроса термы могут быть указаны из разных словарей. На экран термы словарей выдаются в порядке возрастания. После выбора словаря на экран выдается список термов с частотными коэффициентами выбранного словаря. Над списком выдается поисковая строка, в которой необходимо вводить поисковый термин. Когда на экране появится необходимый термин, то следует выбрать его нажатием на него мыши. После того, как указаны все термы для поиска, нужно нажать кнопку **Найти**.

| О системе<br>Обратная связь            | Электронная библиотека МГТУ им. Г.И.Носова<br>Помошь<br>Статистика | Строка поиска                                                                             | כּנ               | ıф<br>Выйти      |
|----------------------------------------|--------------------------------------------------------------------|-------------------------------------------------------------------------------------------|-------------------|------------------|
| Выбор БД<br><b>MFTY</b>                | Выдавать по: 50                                                    | Введите терм поиска                                                                       |                   | Найти            |
| Тип поиска                             | Словари                                                            | Термы словаря ↑                                                                           | Кол-<br><b>BO</b> | Отобранные термы |
| • Простой                              | Nº KCY                                                             | Корректировка параметров откосов разреза                                                  |                   |                  |
| • Расширенный<br>• По словарям         | Ключевые слова                                                     | «Уртуйский» для обеспечения их устойчивости<br>на основе методов численного моделирования |                   |                  |
| • Сквозной                             | Авторы                                                             |                                                                                           |                   |                  |
| • Новые книги                          | Заглавие                                                           | Опыт разработки, внедрения и развития<br>автоматической системы опробования               |                   |                  |
| • Новые журналы                        | Индекс УДК                                                         | пульповых продуктов обогащения руд                                                        |                   |                  |
| • Новые статьи                         | Индекс ББК                                                         | Получение активных углей на основе каменного<br>угля месторождения Калейва для очистки    |                   |                  |
| • Новые диссертации                    | Nº YK                                                              | производственно-ливневых сточных вод                                                      |                   |                  |
| $H$ <b>Hossie</b><br>авторефераты      | Вид документа                                                      | коксохимического производства                                                             |                   |                  |
|                                        | Дата издания                                                       | Применение современных цифровых<br>технологий инженерного обеспечения горных              |                   |                  |
| $-$ Abtodbi<br>$\blacksquare$ Заглавие | Дисциплины                                                         | работ в ПАО «ППГХО им. Е. П. Славского»                                                   |                   |                  |
| • Ключевые слова                       | Издательство                                                       | Разработка методик измерений                                                              |                   |                  |
| $\blacksquare$ Дата издания            | Имя электронного ресурса                                           | аминосодержащих флотореагентов для<br>производственно-экологического и                    |                   |                  |

Рис. 9 — Поиск по словарям

При поиске по словарям на экран выдается таблица (рис.10), состоящая из 4-х колонок: **Словари, Термы словаря, Кол-во, Отобранные термы**.

| О системе<br>Обратная связь            | Помощь<br>Статистика                                   | Электронная библиотека МГТУ им. Г.И.Носова |                        | Ŀ<br>IФ<br>Выйти |  |  |
|----------------------------------------|--------------------------------------------------------|--------------------------------------------|------------------------|------------------|--|--|
| Выбор БД<br><b>MFTY</b><br>$\check{ }$ | Выдавать по: 50<br>Чернова<br>$\overline{\phantom{0}}$ |                                            |                        | Найти            |  |  |
| Тип поиска                             | Словари                                                | Термы словаря ↑                            | Кол-<br>B <sub>0</sub> | Отобранные термы |  |  |
| • Простой                              | Nº KCY                                                 | Чернова Г. Б.                              |                        | Чернова Е. В.    |  |  |
| • Расширенный                          | Ключевые слова                                         | Чернова Г. В.                              | $\overline{7}$         |                  |  |  |
| • По словарям<br>• Сквозной            | <b>Авторы</b>                                          | Чернова Г. Р.                              | 8                      |                  |  |  |
|                                        | Заглавие                                               | Чернова Г. С.                              | 3                      |                  |  |  |
| • Новые книги<br>• Новые журналы       | Индекс УДК                                             |                                            |                        |                  |  |  |
| • Новые статьи                         | Индекс ББК                                             | Чернова Г.В.                               | 4                      |                  |  |  |
| • Новые диссертации                    | No YK                                                  | Чернова Д.А.                               | $\mathbf{1}$           |                  |  |  |
| $-$ Новые                              | Вид документа                                          | Чернова Д.В.                               | 1                      |                  |  |  |
| авторефераты                           |                                                        | Чернова Е.                                 | $\overline{2}$         |                  |  |  |
| • Авторы                               | Дата издания                                           | Чернова Е. В.                              | 19                     |                  |  |  |
| $\blacksquare$ Заглавие                | Дисциплины                                             | Чернова Е. Д.                              | 1                      |                  |  |  |
| • Ключевые слова                       | Издательство                                           | Чернова Е. И.                              | 1                      |                  |  |  |
| • Дата издания                         | Имя электронного ресурса                               |                                            |                        |                  |  |  |

Рис. 10 — Таблица поиска

В колонке **Словари** выдаются словари, определенные для этого модуля.

В колонке **Термы словаря** выдаются термы выбранного словаря.

Колонка **Кол-во** — частотный коэффициент терма.

В поле **Отобранные термы** помещаются термы, по которым будет осуществляться поиск.

В поле **Выдавать по:** задается количество терминов, которые выдаются на экран. Термы словаря могут быть отсортированы по алфавиту имен термов и по частотному коэффициенту. Сортировка может быть выполнена по возрастанию и по убыванию. Стрелка в названии колонки **Термы словаря** и **Кол-во** указывает направление сортировки. Для изменения последовательности сортировки нужно нажать на название колонки **Термы словаря** или **Кол-во**.

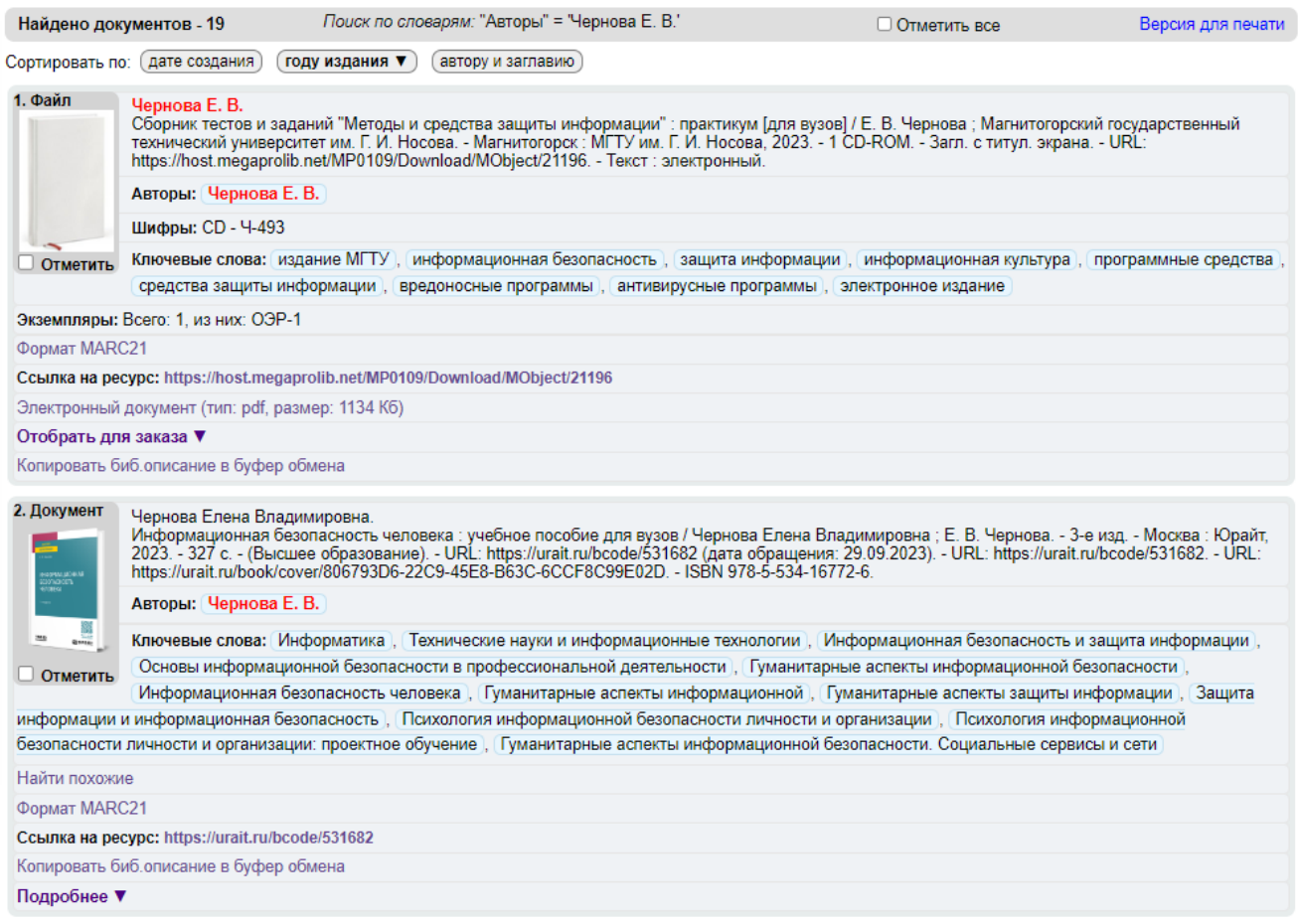

Рис. 11 — Поиск по словарям. Результат поиска

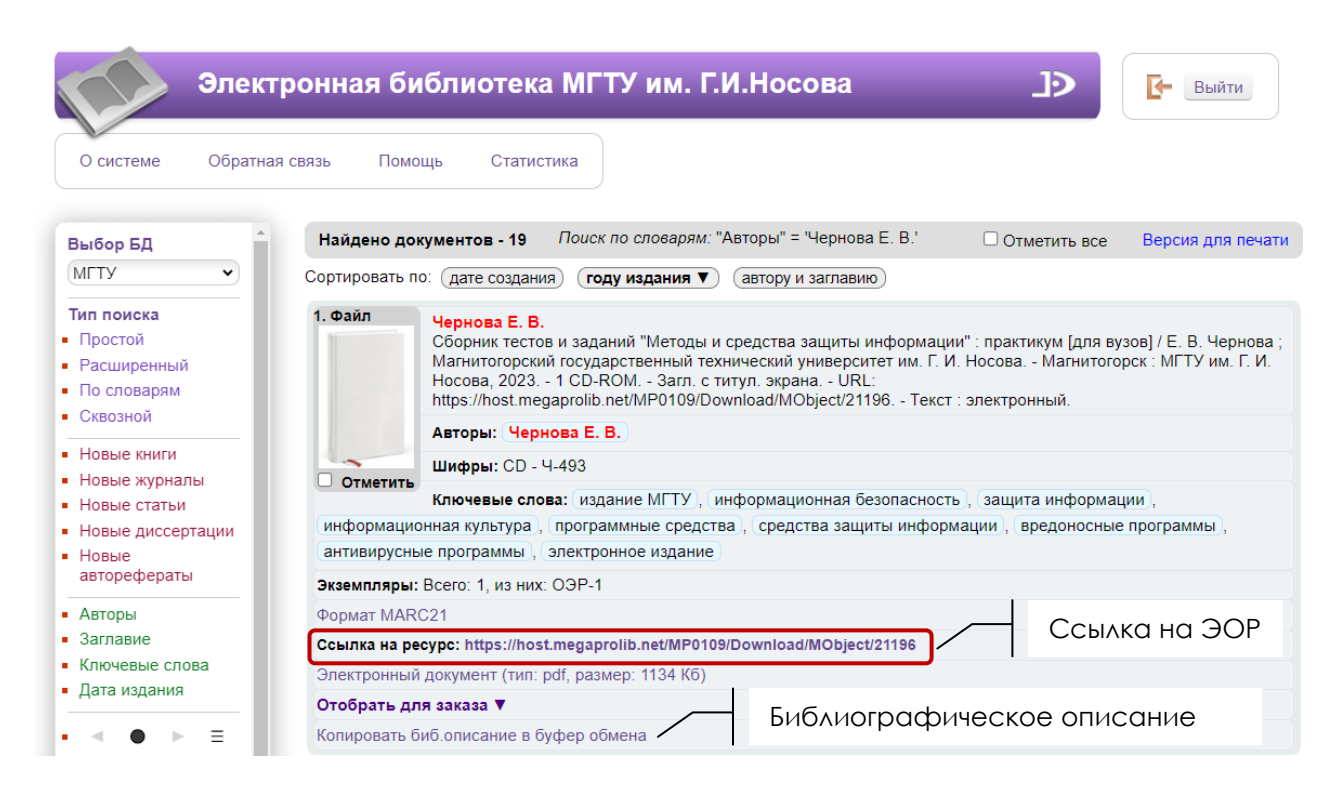

Рис. 12 — Результат поиска

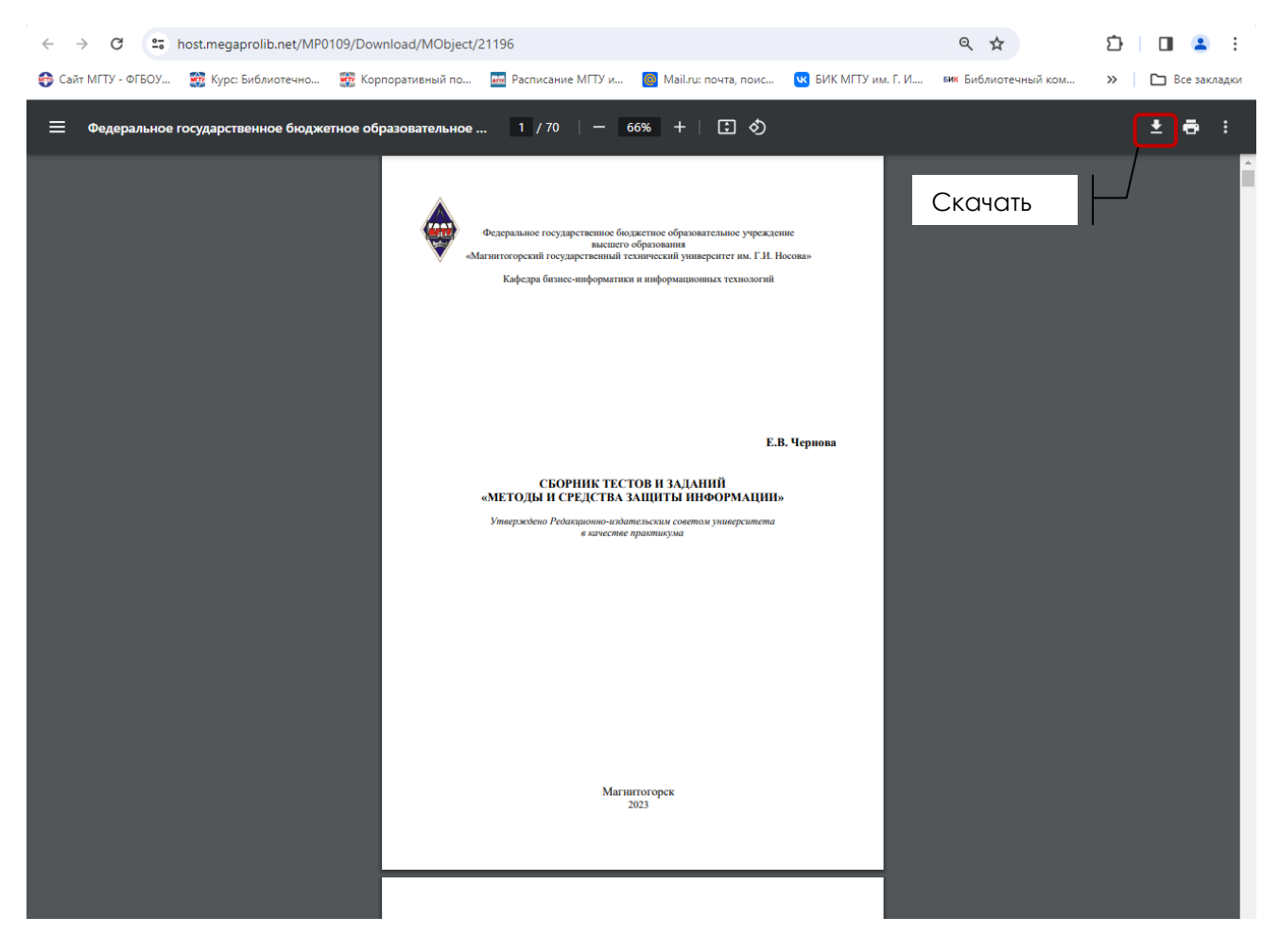

Рис. 13 — Открытие полнотекстового документа

| 16 февраля 2024<br>активны на платформе                                                                        | $\sim$ 54 390 +14<br>Треподавателей                                                                                                    | √ 579 499 +468          | Версия для слабовидящих           |  |  |
|----------------------------------------------------------------------------------------------------|----------------------------------------------------------------------------------------------------|-------------------------|-----------------------------------|--|--|
| 88 Каталог<br>Как купить<br>Преподавателям                                                                     | Студентам                                                                                                    | Учебным заведениям      | Обучение преподавателей<br>Новост |  |  |
| Информационная безопасность<br>человека                                                                        |                                                                                                    |                         |                                   |  |  |
| 3-е изд., пер. и доп. Учебное пособие для вузов                                                                |                                                                                                    | < Поделиться            |                                   |  |  |
| Программа курса<br>Описание                                                                                    | Видео: 17                                                                                                    | $\blacksquare$ Тесты: 5 | Задания: 23                       |  |  |
| Нет в мобильном приложении                                                                                     | Е. В. Чернова. Подробнее • 2023<br>Обложка<br>Страниц                                                                                                    | Гриф                    | <b>ISBN</b>                       |  |  |
|                                                                                                    | 327<br>Твердая                                                                                                    | Гриф УМО ВО             | 978-5-534-16772-6                 |  |  |
| <b>ИНФОРМАЦИОННАЯ</b><br><b>БЕЗОПАСНОСТЬ</b><br><b>ЧЕЛОВЕКА</b><br><b>Se inquire</b><br><b>DE OMY</b><br>Рюрай | Библиографическое описание<br>Чернова, Е. В. Информационная безопасность человека : учебное<br>пособие для вузов / Е. В. Чернова. - 3-е изд., перераб. и доп. - Москва:<br>Издательство Юрайт, 2023. - 327 с. - (Высшее образование). - ISBN 978-<br>5-534-16772-6. - Текст : электронный // Образовательная платформа<br>Юрайт [сайт]. - URL: https://urait.ru/bcode/531682 (дата обращения:<br>16.02.2024).<br>Серия |                         |                                   |  |  |
| Изучить                                                                                                    | Показать все                                                                                                    |                         |                                   |  |  |

Рис. 14 — Электронное издание в ЭБС

### **Сквозной поиск**

Сквозной поиск используется для выполнения поиска по выбранным пользователям (в том числе, по всем) базам данных, доступным для читательского поиска (рис.15).

Сквозной поиск запускается командой **Сквозной** в меню **Тип поиска**. Набор баз данных, которые будут доступны в режиме сквозного поиска, определяется при настройке модуля.

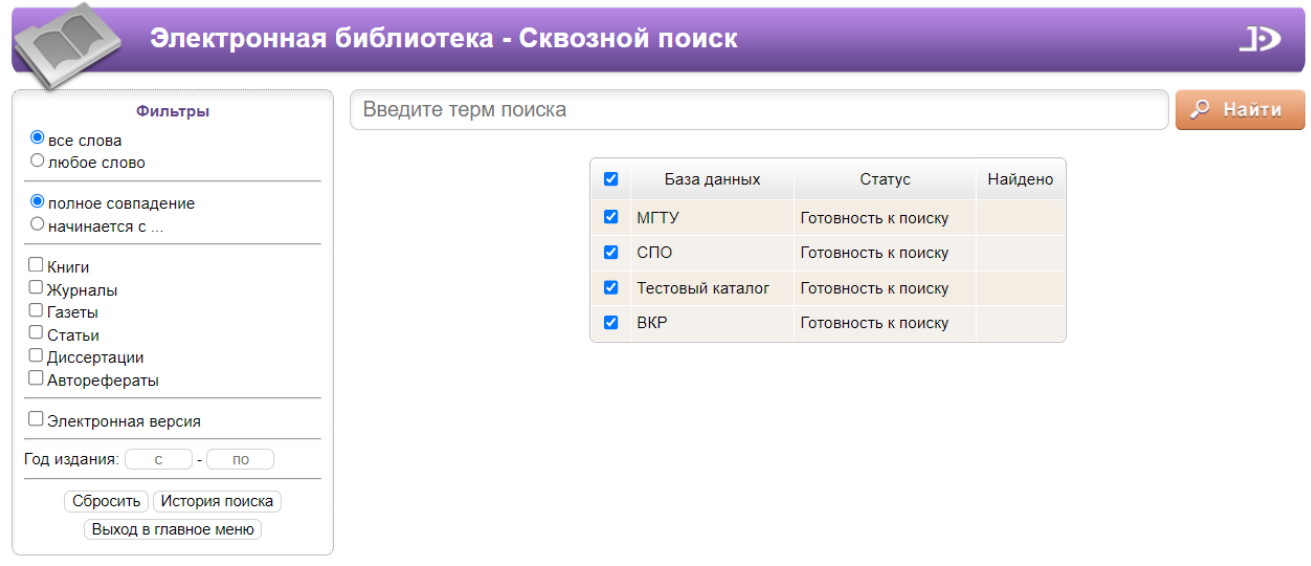

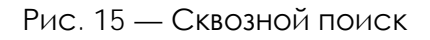

В строке поиска вводится поисковый запрос, в меню **Фильтры**, при необходимости, задаются дополнительные условия. В таблице **База данных Статус Найдено** приводятся названия баз данных, по которым будет выполняться поиск. После ввода поискового терма следует нажать на кнопку **Найти**.

По мере выполнения поискового запроса на экран будут выдаваться сведения о результатах поиска.

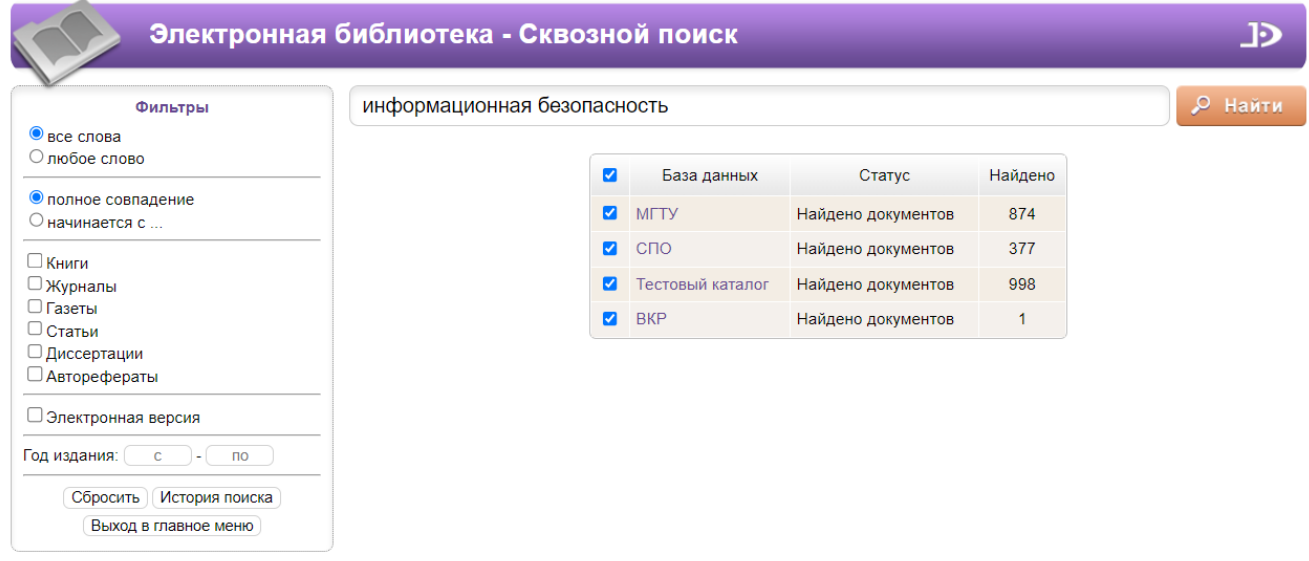

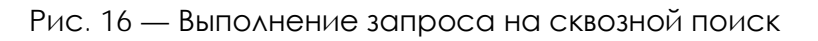

Для того, чтобы база данных не участвовала в выполнении запроса на поиск, следует в первой колонке снять отметку (рис.17).

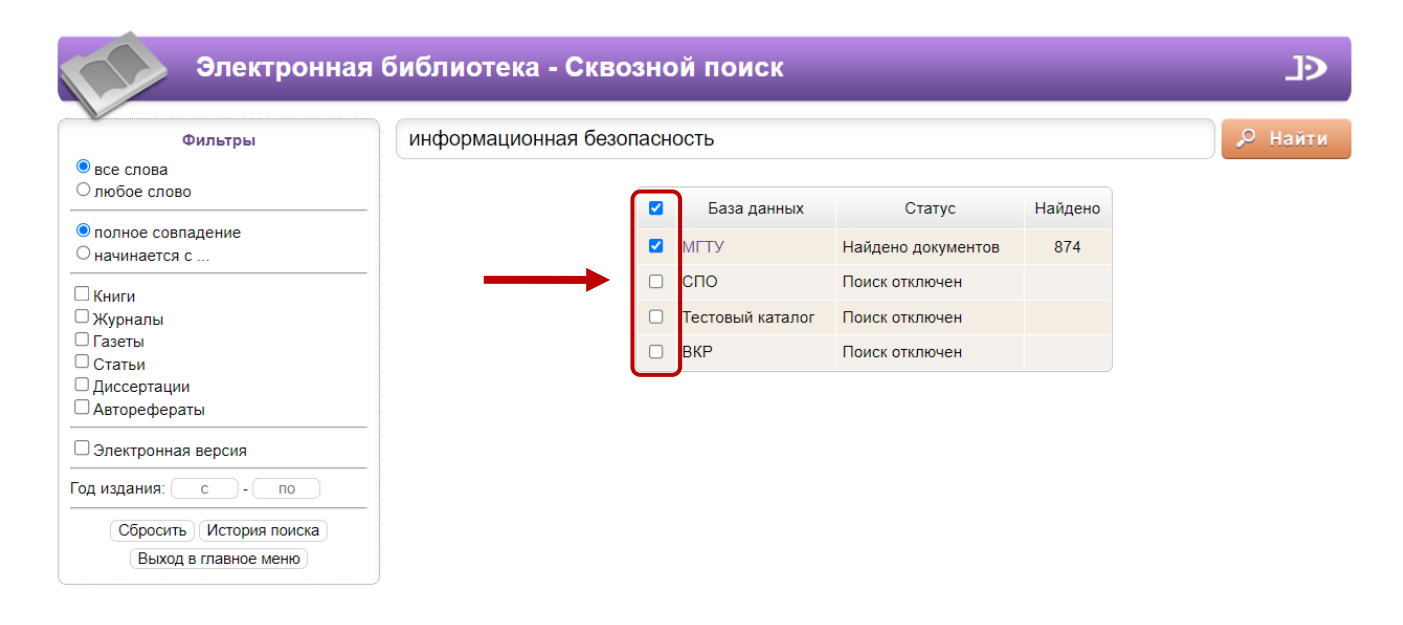

Рис. 17 — Снятие отметки на сквозной поиск

Переход к списку результатов поиска происходит нажатием на ссылку с названием соответствующей базы данных. Для возврата на экран результатов сквозного поиска следует нажать команду меню **Сквозной**.

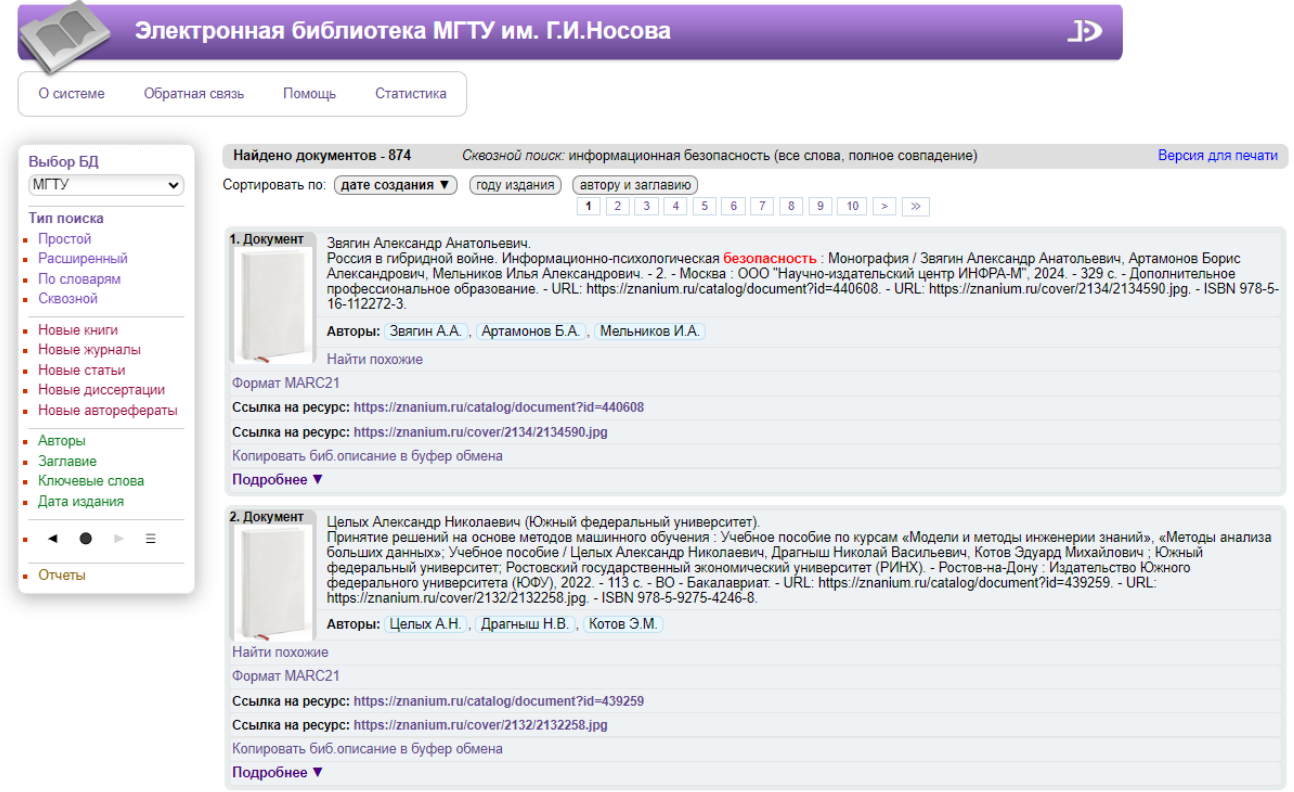

Рис. 18 — Результат сквозного поиска